## **Руководство по удалению устройства из аккаунта P2P**

(модельный ряд: линейка PRO, а также ST-Hxxx, ST-NVR-Hxxxx, ST-HVR-Hxxxx)

Для того, чтобы отвязать видеорегистратор от аккаунта P2P вам понадобится мобильный телефон с операционной системой iOS или android. Устройство (видеорегистратор/камера) должно находиться в одной сети с вашим телефоном.

1) Скачайте на Play Market (android) или App store (iPhone) приложение iVMS-4201.

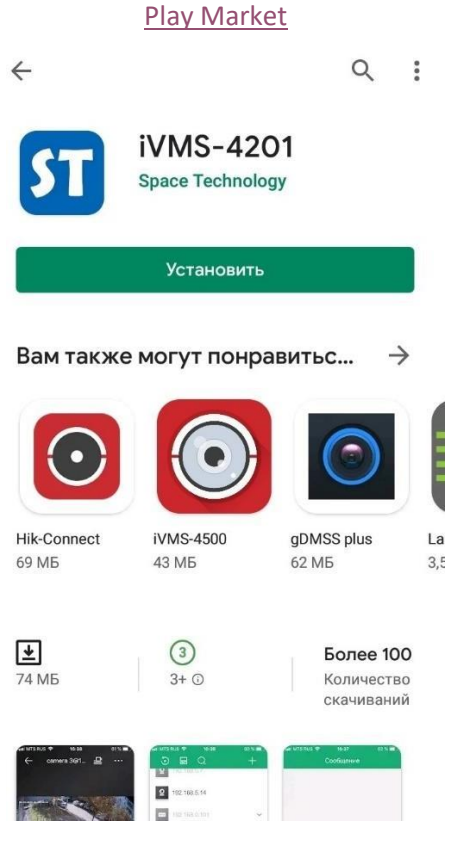

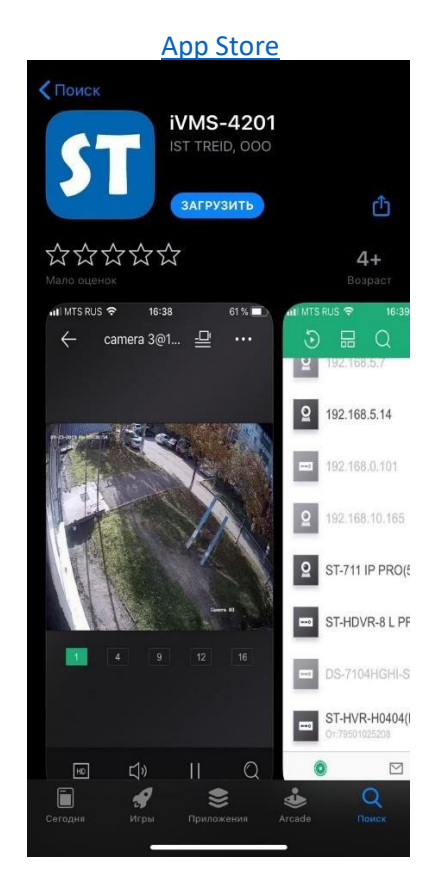

2) При первом запуске приложения необходимо выбрать страну или регион (**1.**).

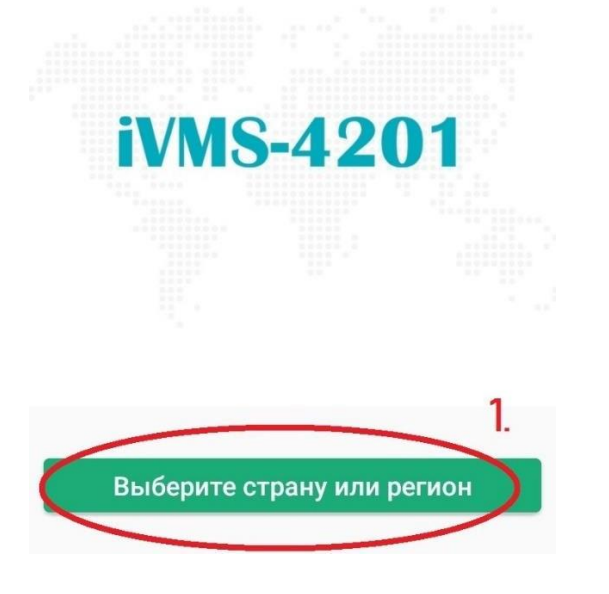

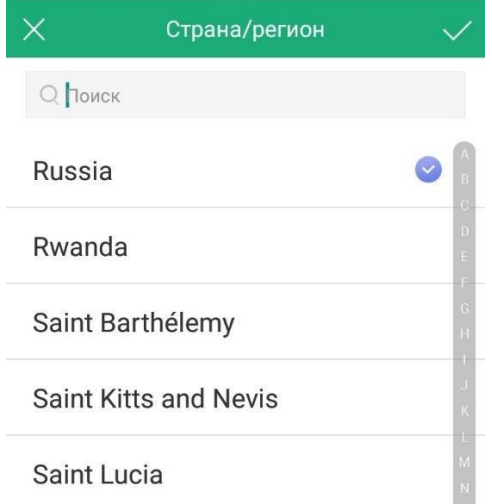

3) После выбора страны/региона необходимо войти в аккаунт P2P, для этого нажмите кнопку Вход (**2.**), после чего введите логин (**3.**) и пароль (**4.**), нажмите кнопку Вход (**5.**). Если у вас нет аккаунта, необходимо пройти процедуру регистрации (**6.**). Подробная процедура регистрации описана в [данной инструкции](https://st-tm.ru/upload/uf/9cb/IVMS_4201.pdf) (https://st-tm.ru/uf/9cb/IVMS\_4201.pdf) в пункте 7.

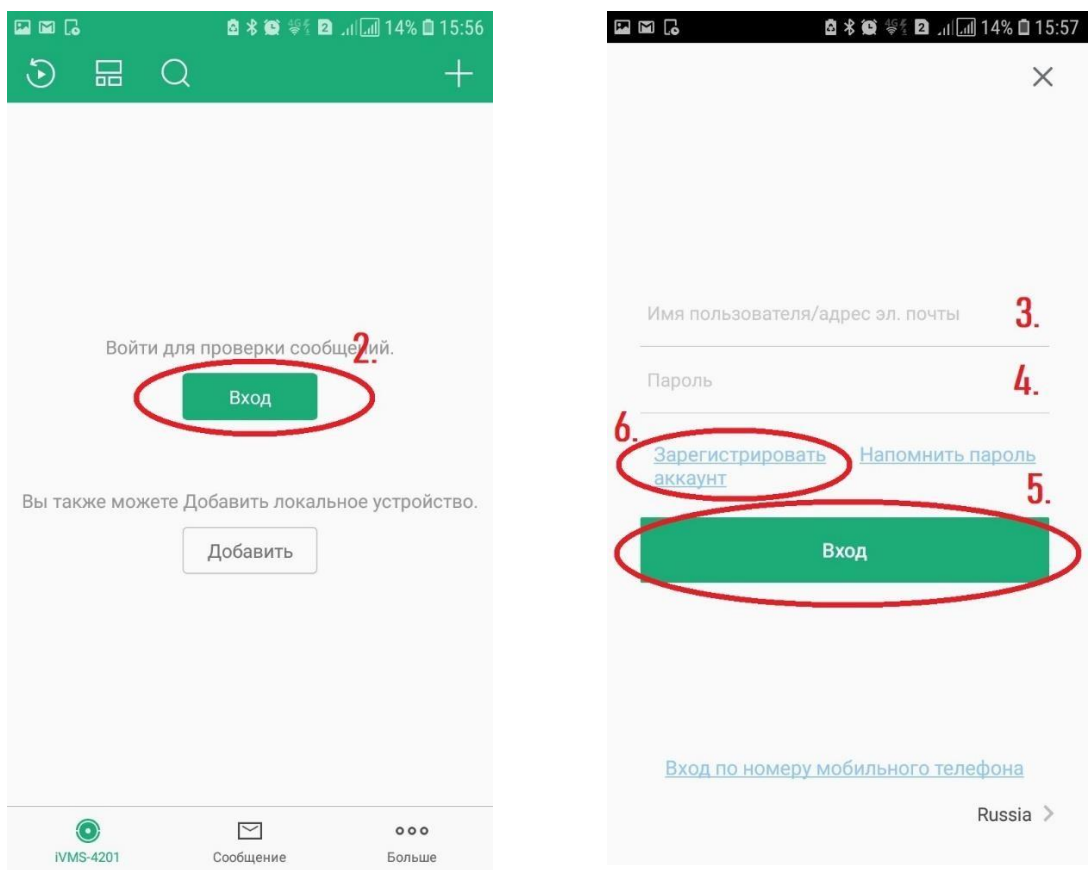

**Внимание!** Для данного приложения подходят аккаунты от CCTV Eye.

4) Войдя в аккаунт нажмите кнопку добавления устройств (**7.**) и выберите способ добавления устройства: по серийному номеру (**B.**) или по QR коду (**A.**).

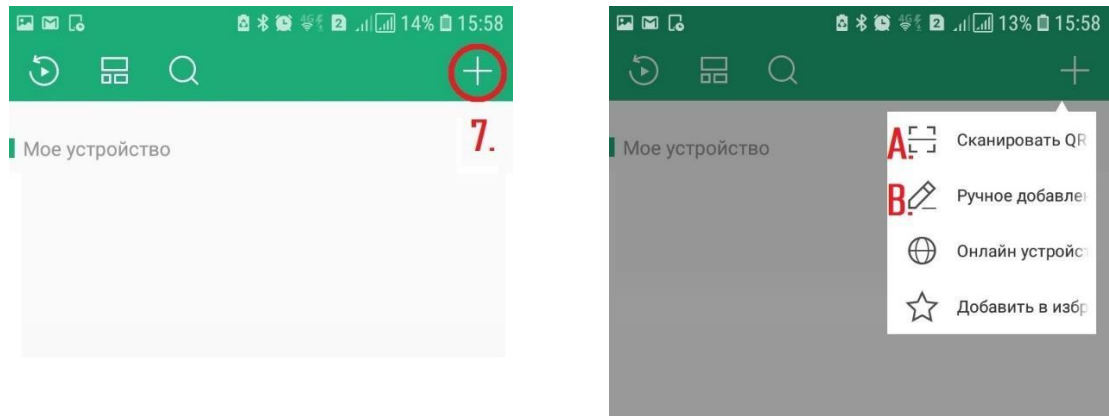

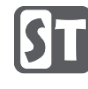

## 4.1) Вариант A.

Откроется сканер для считывания QR кода. QR код (**Q.**) находится в разделе Платформа доступа в меню видеорегистратора (Главное меню/Конфигурация системы/Сеть/Платформа доступа). В случаи iP камер QR код находится на корпусе устройства (**R.**).

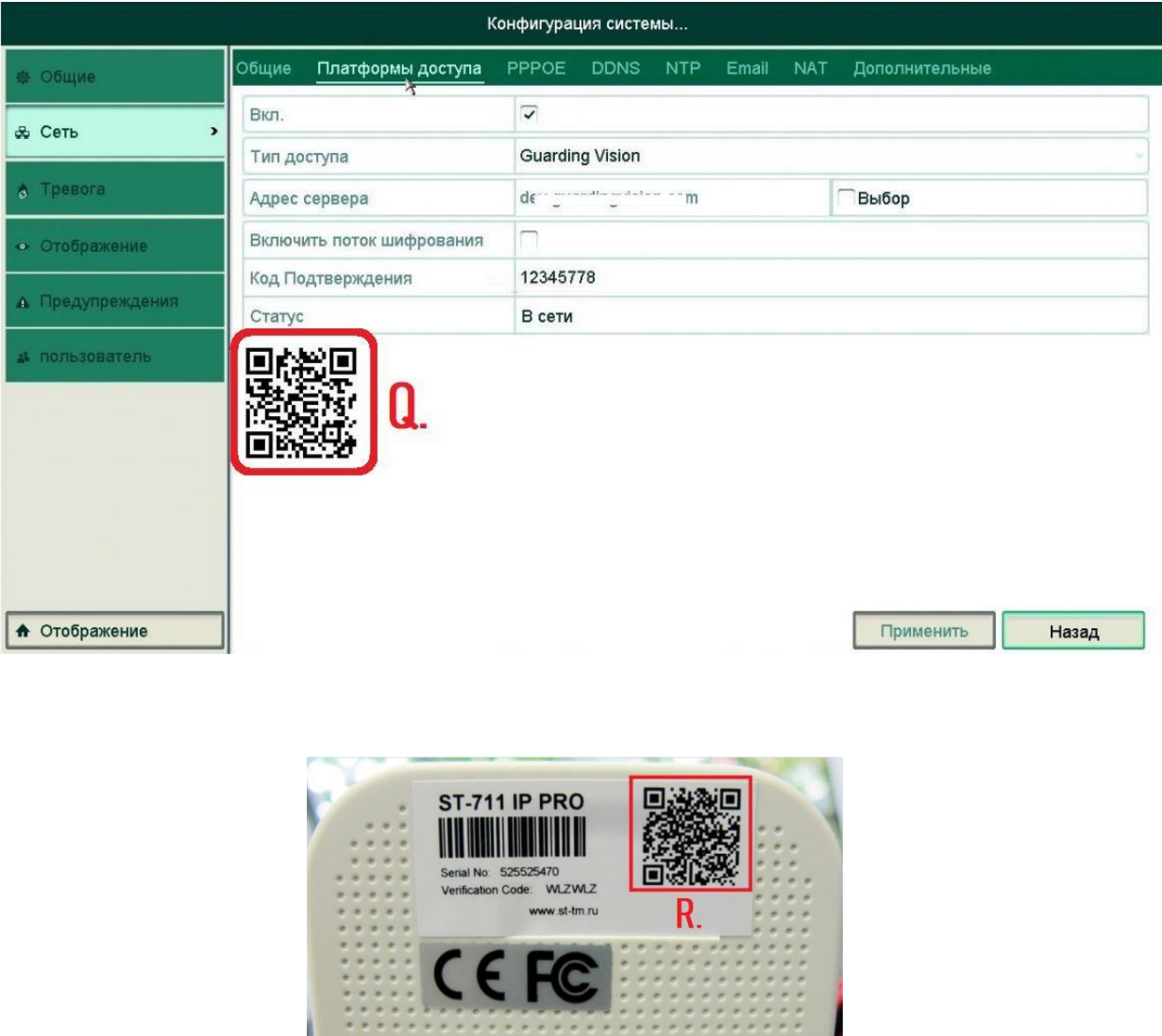

4.2) Вариант B.

В окне ручного добавления, в поле режима регистрации (**8.**) должно быть установлено iVMS-4201 Domain. Введите серийный номер устройства в соответствующее поле (**9.**).

LAN

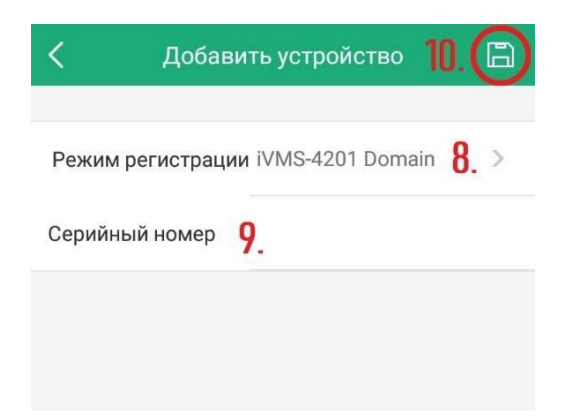

Серийный номер можно обнаружить на корпусе устройства (**11.**) либо в программном интерфейсе.

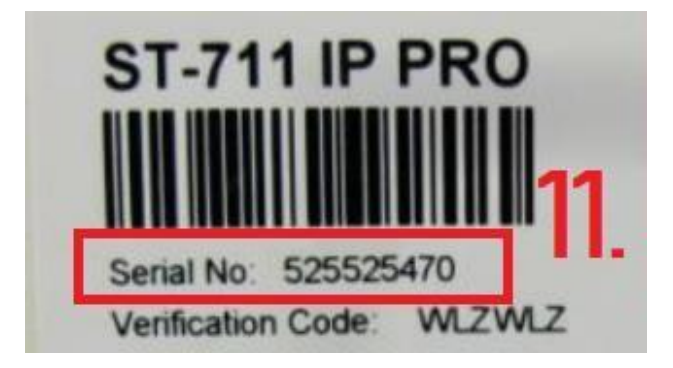

В программном интерфейсе серийный номер отображается в полном формате, нам необходимо обратить внимание на нужный фрагмент. В ip камерах это 9 последних символов (**12.**), в случаи видеорегистратора мы используем 9 символов перед WCVU (**13.**).

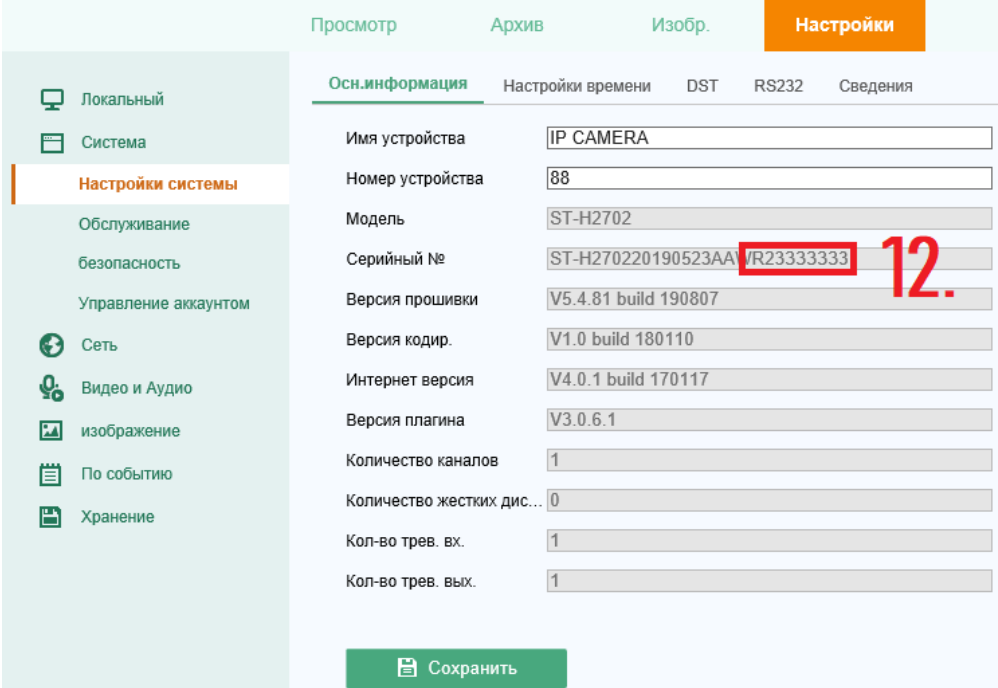

Web-интерфейс камеры. (Настройки/Система/Настройки системы)

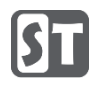

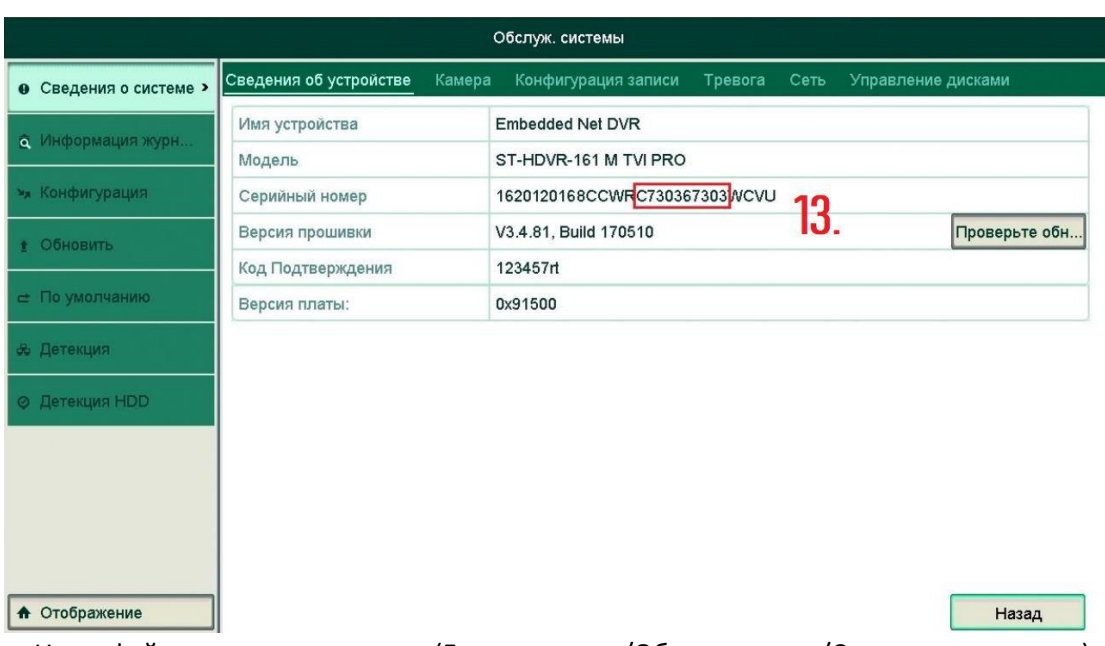

Интерфейс видеорегистратора. (Главное меню/Обслуживание/Сведения о системе)

Нажмите кнопку сохранить (**10.**) после того, как ввели серийный номер.

5) Должно появится окно с предупреждением "Устр-во уже зарегистр. в другом аккаунте", нажмите на кнопку Отсоединение устройства (**14.**).

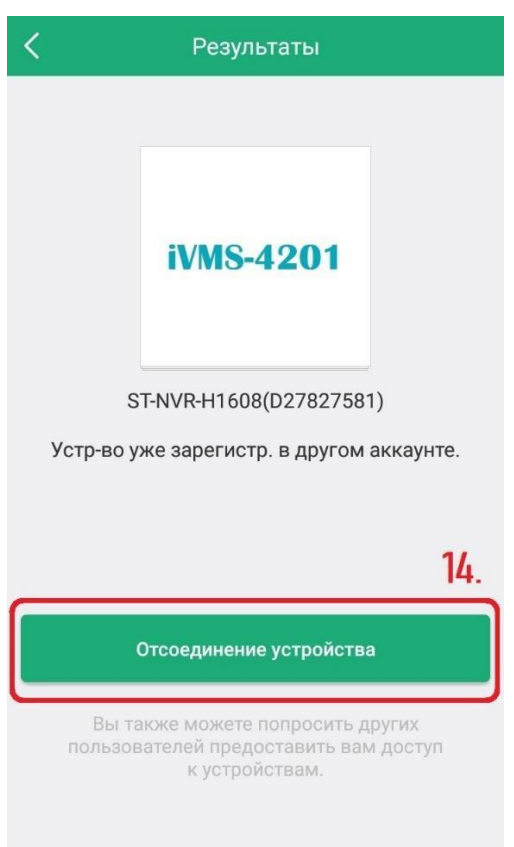

6) В новом окне введите пароль от учётной записи admin (**15.**), если пароль вам не известен воспользуйтесь [следующей инструкцией](https://st-tm.ru/upload/uf/6c8/Sbros-parolya-kamer-i-registratorov-PRO.pdf) (https://st-tm.ru/upload/uf/6c8/Sbros-parolyakamer-i-registratorov-PRO.pdf), также введите код подтверждения (**16.**) и нажмите кнопку Завершить (**17.**).

ISFi

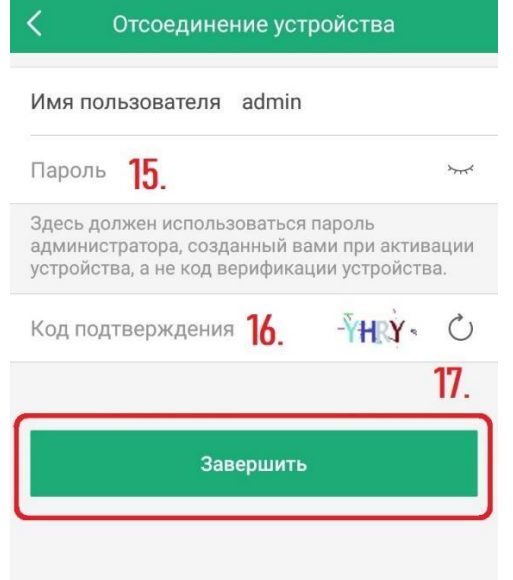

7) В случаи успешной процедуры появится следующее окно:

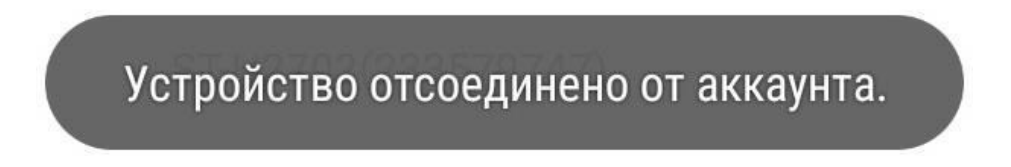

## **Возможные проблемы.**

1) Ошибка сети.

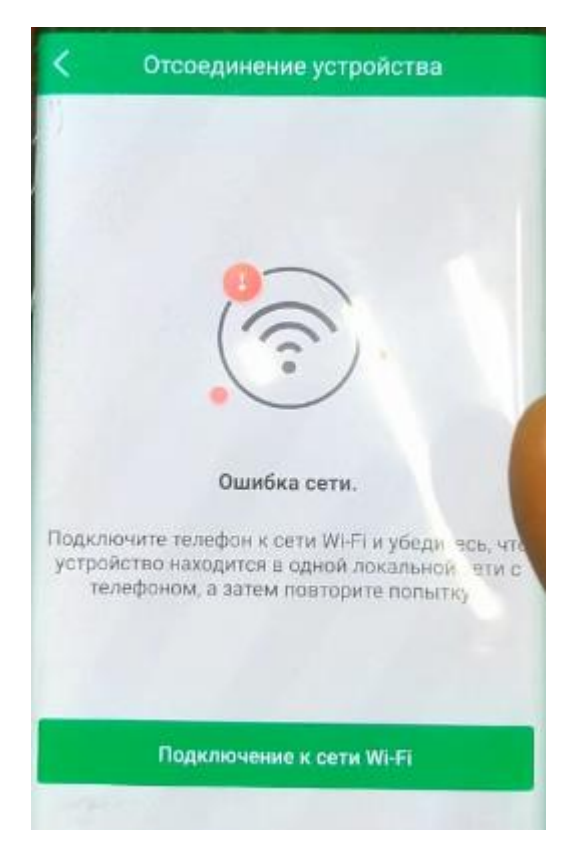

- 1. Проверьте соединение с интернетом со стороны телефона.
- 2. Телефон и видеорегистратор должны находиться в одной сети.
- 3. Установите адрес **litedev.guardingvisionru.com** в платформе доступа видеорегистратора (**Главное меню**/**Конфигурация системы**/**Сеть**/**Платформа доступа**).

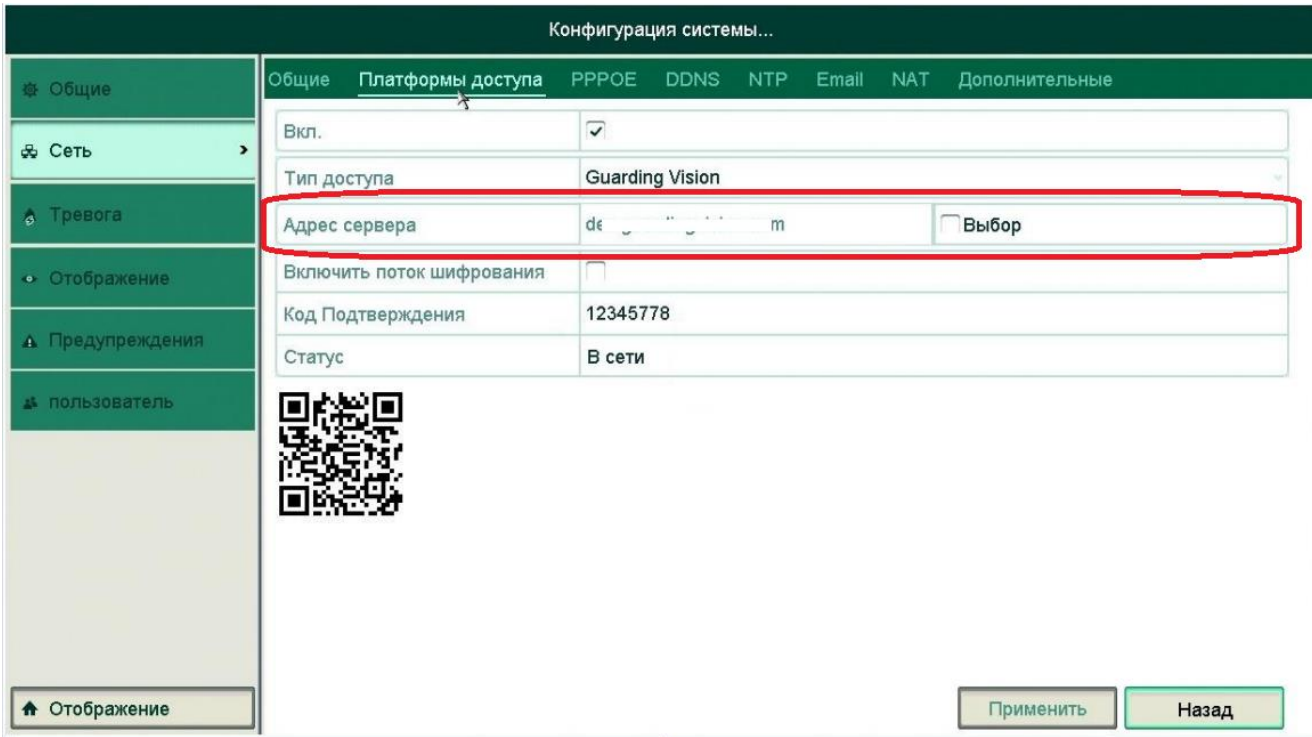